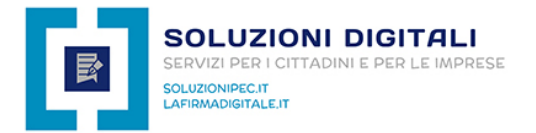

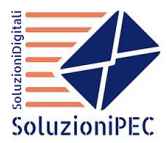

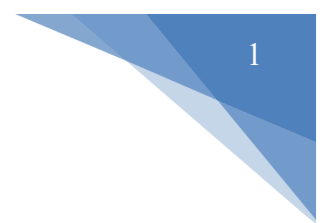

#### **Come attivare ed utilizzare la PEC entro 30 minuti**

- 1. Scegli la casella PEC (Smart, Pro, Business)
- 2. Allega i documenti richiesti
- 3. Scegli la tipologia di attivazione (Normale, Urgente o Bonifico)
- 4. Inserisci il codice promozionale (se lo possiedi)
- 5. Inserisci i dati personali
- 6. Paga con carta di credito / PayPal / bonifico bancario
- 7. Ricevi la mail entro 30 minuti
- 8. Ripristina la password della PEC
- 9. Accedi alla casella PEC
- 10.Come inviare una comunicazione via PEC
- 11.Come funziona il rinnovo della PEC
- 12.Come accedere nell'area clienti
- 13.FAQ Domande Frequenti

L'attivazione della PEC entro 30 minuti avviene dal momento in cui effettui l'ordine, paghi il servizio e ci fornisci i documenti richiesti (documento d'identità in corso di validità e modulo di adesione compilato e firmato a penna)

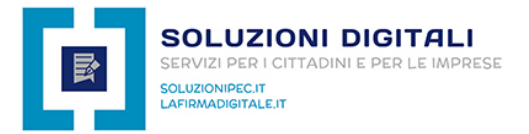

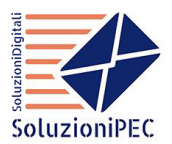

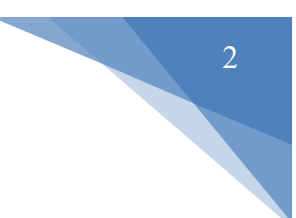

#### **1. SCEGLI LA CASELLA PEC**

SoluzioniPEC offre la possibilità di scegliere tra 3 tipologie di caselle PEC, la più popolare ed economica è senz'altro la **PEC Smart da 1GB** che costa 20 euro l'anno senza obbligo di rinnovo.

#### **Dopo aver scelto la casella PEC clicca sul pulsante ORDINA SUBITO:**

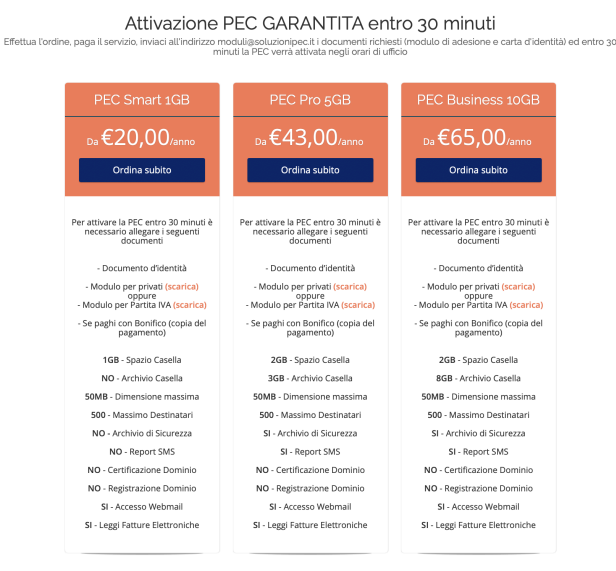

# **2. ALLEGA I DOCUMENTI RICHIESTI**

In fase d'ordine allega i documenti richiesti cliccando sul pulsante "Carica Documenti", è possibile caricare al massimo 4 documenti da 5MB ciascuno**, i formati accettati sono .pdf , .jpeg e .jpg**

- **Documento d'identità in corso di validità**
- **Modulo di adesione** compilato e firmato con l'utilizzo della penna e non digitalmente
- Se paghi con bonifico (+10 euro), allega la **copia del pagamento** (Iban: IT20Z0306930530100000072730 | Laura Vurro | Intesa San Paolo)

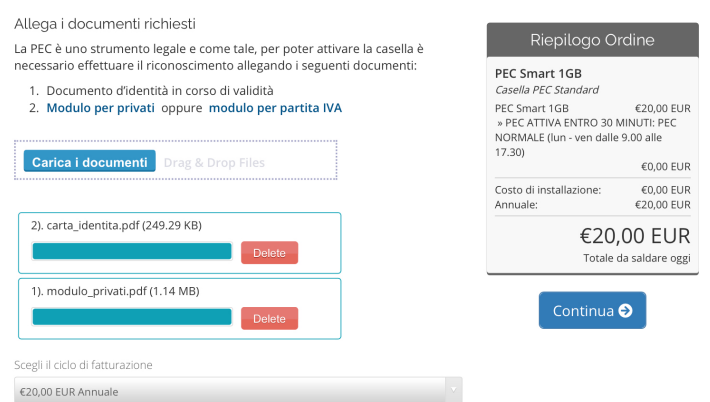

**Attenzione! Allega tutti i documenti richiesti in maniera corretta altrimenti non sarà possibile attivare la PEC entro 30 minuti**

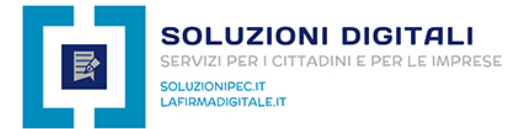

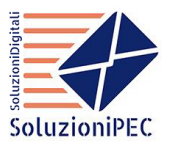

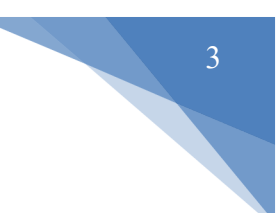

#### **3. SCEGLI LA TIPOLOGIA DI ATTIVAZIONE**

**La PEC Smart 1GB (20 euro l'anno senza obbligo di rinnovo) viene attivata dal lunedi al venerdi dalle 9.00 alle 17.30** (ultimo orario utile per attivazione garantita in giornata alle 17.30).

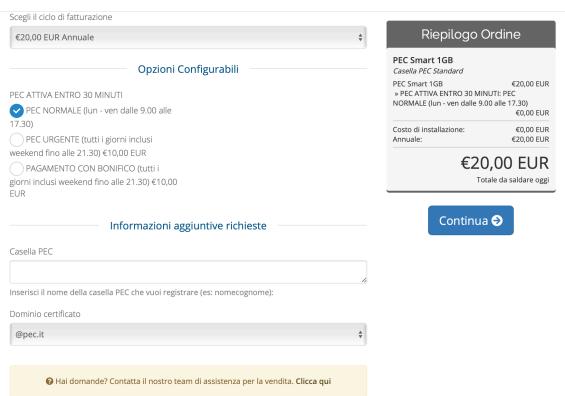

#### **ATTIVAZIONE PEC URGENTE**

Se hai bisogno di attivare la PEC in 30 minuti fuori dagli orari di ufficio (dal lunedi al venerdi dalle 17.30 alle 21.30 | Il Sabato, la Domenica e nei festivi dalle 9.00 alle 21.30) **devi selezionare l'opzione PEC URGENTE** che ha un costo di 10 euro in più per il primo anno, e poi in fase di rinnovo pagherai l'importo della PEC Normale.

#### **ATTIVAZIONE PEC CON BONIFICO**

Se scegli di pagare con Bonifico devi scegliere **l'opzione Pagamento con Bonifico** (+10 euro) e devi inviare subito la copia in .pdf

#### **4. INSERISCI IL CODICE PROMOZIONALE**

Se hai un codice promozionale inseriscilo nel campo "Applica codice Promozionale" e clicca sul pulsante "Convalida Codice".

#### Controlla e Paga

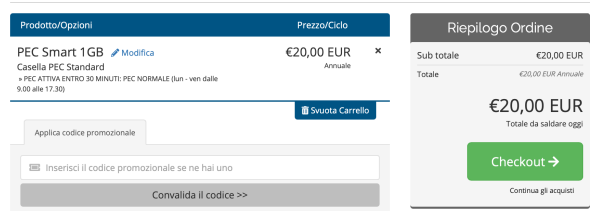

CLICCA SUL PULSANTE **"CHECKOUT ->"** PER PROCEDERE ALLA FASE SUCCESSIVA

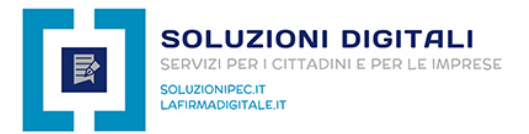

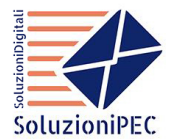

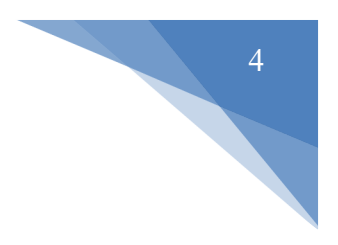

# **5. INSERISCI I TUOI DATI PERSONALI**

- 1. Inserisci i tuoi dati personali facendo attenzione ad inserire correttamente il tuo codice fiscale altrimenti la PEC non potrà essere attivata
- 2. Scegli se pagare con paypal / carta di credito (attivazione immediata) o con bonifico (inviaci la copia del pagamento)
- 3. Accetta il regolamento e clicca sul pulsante "completa ordine"

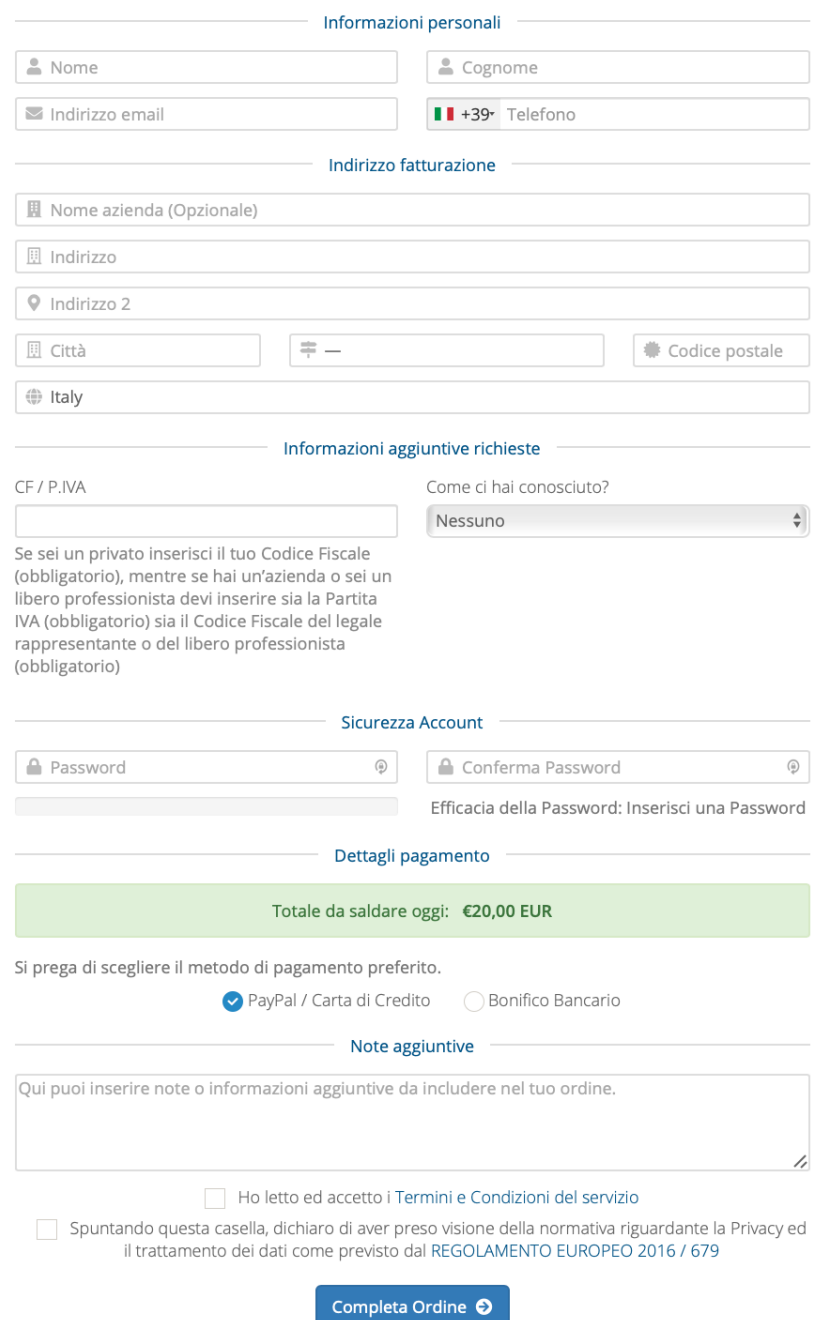

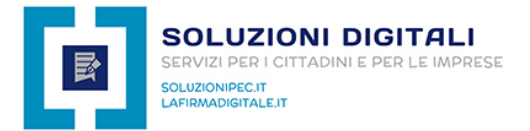

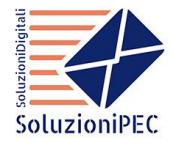

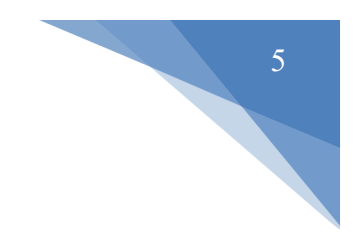

Attendi l'aggiornamento da parte del sistema che ti reindirizzerà automaticamente sulla pagina di paypal (se hai scelto paypal / carta di credito) oppure aprirà la fattura (se hai scelto Bonifico Bancario).

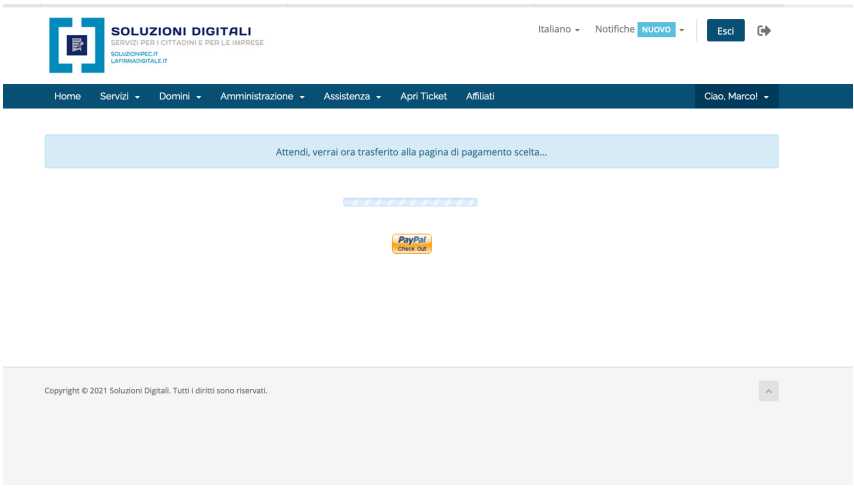

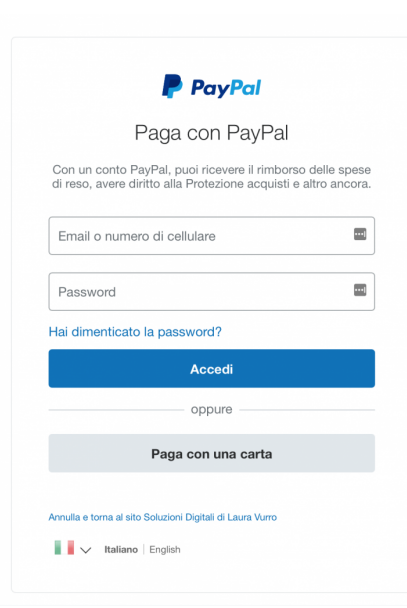

### **6. PAGA CON CARTA DI CREDITO, PAYPAL O CON BONIFICO BANCARIO**

Se hai scelto di pagare tramite PayPal / PostePay o carta di credito, il sistema aprirà la pagina di pagamento di PayPal dove potrai inserire le credenziali del tuo account (se possiedi PayPal) oppure dovrai cliccare sul pulsante "Paga con una carta" per pagare con carta di credito o PostePay.

- **Guida su come pagare con PayPal**
- **Guida su come pagare con carta di credito**

**Se invece hai scelto l'opzione di pagamento tramite Bonifico Bancario, il sistema aprirà la fattura con gli estremi per effettuare il pagamento.**

Se paghi con bonifico, invia la **copia del pagamento** (+10 EURO)

**Iban: IT20Z0306930530100000072730 | Laura Vurro | Intesa San Paolo**

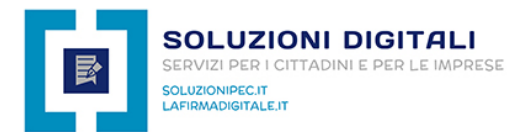

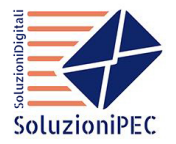

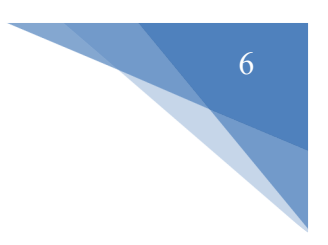

### **7. RICEVI LA MAIL DI AVVENUTA ATTIVAZIONE PEC ENTRO 30 MINUTI**

Entro 30 minuti (PEC normale lun ven 9.00 – 17.30 | PEC urgente tutti i giorni 9.00 – 21.30) riceverai sulla tua casella di posta personale la mail di avvenuta attivazione PEC (nome mail: **Link e credenziali d'accesso**) contenente la procedura per generare la password:

**8. RIPRISTINA LA PASSWORD DELLA PEC** Per effettuare il ripristino della

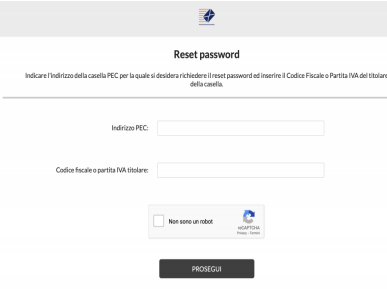

password è necessario cliccare sul link di Reset Password presente all'interno della mail "Link e credenziali d'accesso", (apri link **RESET PASSWORD**<sub>.</sub>).

Una volta aperta la pagina di Reset Password dovrai semplicemente inserire il nome della tua casella PEC, il tuo Codice Fiscale / Partita Iva e seguire la procedura di ripristino password.

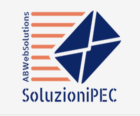

abbiamo il piacere di informarti che la tua casella PEC è stata attivata, prima di poterla utilizzare è necessario generare la password d'accesso, per effettuare questa operazione<br>clicca su questo link: | Reset Password | Una volta aperto il link dovrai inserire quanto · casella PEC: andrea.belfiglio@postacertificata.email · codice fiscale o partita iva

Successivamente riceverai entro qualche minuto una mail dal nostro Partner PEC<br>Aruba (se non la vedi controlla nella cartella della Posta Indesiderata - SPAM), aprila genera la password che ti permetterà di accedere all'i

#### **ACCEDI ALLA WEBMAIL**

Gentile Andrea.

 $\rm Per$ accedere alla Webmail devi cliccare sul link sotto riportato, devi inserire la tua casella $\rm PEC$ e la password appena generata.

Link: https://webmail.posta.oct<br>Casella PEC: <u>andrea.belfiglio@</u><br>Password PEC: password gene

### **9. ACCEDI ALLA CASELLA PEC**

Dopo aver ripristinato la password sarà possibile iniziare ad utilizzare la casella PEC che può essere configurata all'interno di un **Client di Posta**, può essere utilizzata tramite l'APP per smartphone e tablet **APP PEC Aruba** oppure potrà essere utilizzata accedendo all'interno della **Webmail**.

Sarà possibile accedere all'interno della Webmail attraverso qualsiasi dispositivo, basterà semplicemente inserire il nome della casella PEC e la password generata.

Clicca **QUI** per accedere all'interno della Webmail!

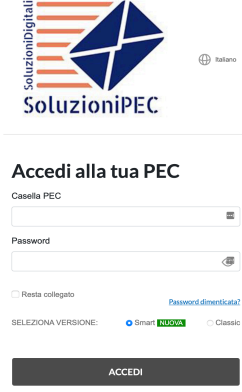

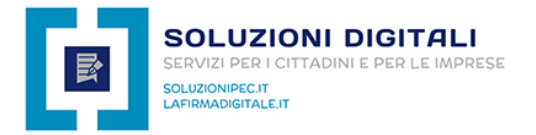

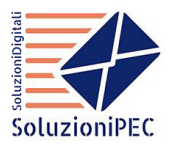

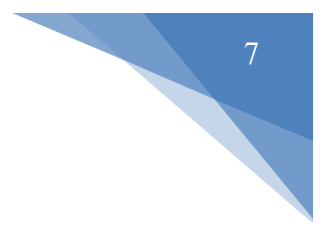

### **10. COME INVIARE UNA COMUNICAZIONE VIA PEC**

Affinché una comunicazione abbia valore legale, è necessario che sia il mittente che il destinatario abbiano un indirizzo PEC.

Per inviare una comunicazione tramite posta certificata è necessario accedere all'interno della webmail, ti invitiamo a seguire la procedura attraverso questo tutorial:

https://www.youtube.com/watch?v=0es7zMGSAlo

#### **11. COME FUNZIONA IL RINNOVO DELLA PEC**

Rinnovare la PEC non è obbligatorio, però ti consigliamo di mantenerla attiva perché è uno strumento che sta diventando sempre più popolare e potrebbe risultare utile in qualsiasi momento, per maggiori informazioni visualizza la pagina Rinnovo PEC cliccando sopra la seguente immagine:

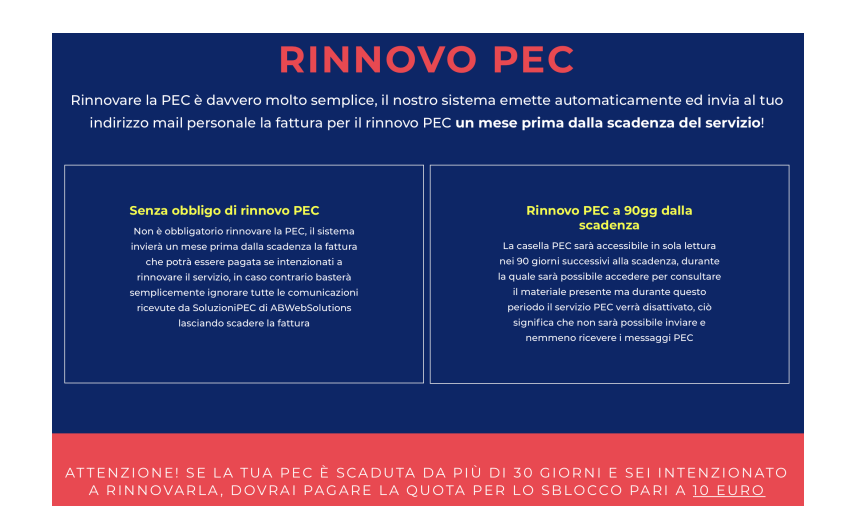

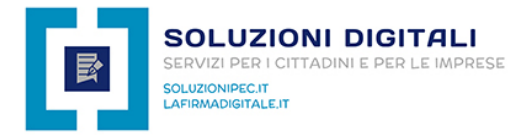

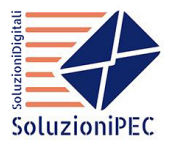

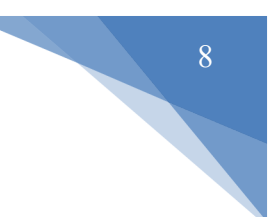

### **12. COME ACCEDERE NELL'AREA CLIENTI**

Per poter visualizzare lo stato del servizio, per scaricare la fattura, per aprire un ticket all'assistenza, è necessario accedere all'interno della propria area clienti, in che modo?

Accedi con le credenziali che hai inserito in fase d'ordine tramite questo link:

**https://abwebsolutions.it/area-clienti/clientarea.php**

#### Accedi Questa pagina è limitata

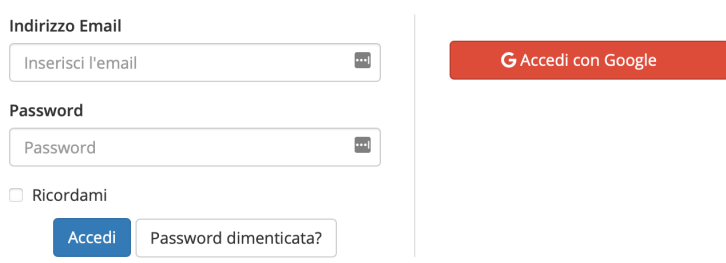

Se non ti ricordi le credenziali le puoi ripristinare inserendo il tuo indirizzo mail tramite questo link:

**https://abwebsolutions.it/area-clienti/pwreset.php**

# Reimposta password

Hai dimenticato la tua password? Inserisci il tuo indirizzo email qui sotto per iniziare il processo di ripristino.

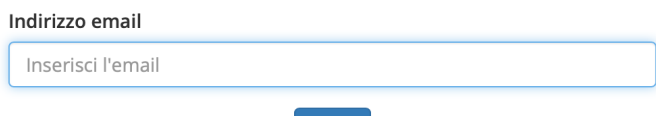

Invia

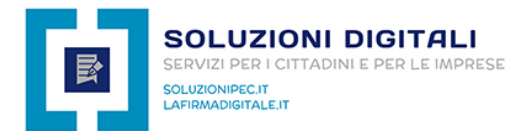

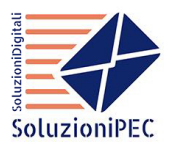

### **13. FAQ DOMANDE FREQUENTI**

**Chi può attivare la PEC?** La PEC può essere attivata da chiunque: cittadino privato e straniero, partita iva italiana ed estera, Pubblica Amministrazione, Enti NO profit, etc…

**La PEC viene attivata realmente entro 30 minuti?** Ciò che sponsorizziamo rispecchia la realtà, la PEC viene realmente attivata entro 30 minuti negli orari di ufficio fino alle 21.30 di sera, ma per poterla attivare abbiamo bisogno di ricevere correttamente i documenti richiesti (documento d'identità e modulo di adesione compilato e firmato con l'utilizzo della penna)

**Cosa devo fare per utilizzare immediatamente la PEC?** Devi effettuare l'ordine, pagare il servizio tramite carta di credito / paypal o con bonifico bancario (fornendoci la copia del pagamento), e devi fornirci i documenti richiesti (documento d'identità in corso di validità e modulo di adesione compilato e firmato a penna).

**Non posso stampare il modulo, posso attivare ugualmente la PEC?** No, per poter attivare la PEC abbiamo bisogno di ricevere il modulo debitamente compilato e firmato con l'utilizzo della penna e non digitalmente.

**Ho pagato ed inviato i documento, ora cosa succede?** Se hai pagato e se ci hai fornito i documenti richiesti in maniera corretta, entro 30 minuti negli orari di ufficio, riceverai la mail di avvenuta attivazione PEC contenente la procedura per generare la password e per accedere all'interno della Webmail.

**Ho ripristinato la password della PEC, e ora?** Ora puoi iniziare ad utilizzare la tua casella PEC scaricando l'APP PEC Aruba per smartphone, tablet su Android e iOS, configurando la tua casella su un Client di Posta oppure accedendo alla Webmail ed effettuando il login tramite il nome della casella PEC attivata e la password appena generata.

**Come funziona il rinnovo della PEC?** La durata del servizio è di 1 anno (salvo diverse disposizioni), un mese prima dalla scadenza riceverai sul tuo indirizzo mail personale la mail contenente la fattura da pagare per poter rinnovare il servizio per un altro anno; ricordiamo che non c'è obbligo di rinnovo anche se consigliamo vivamente di rinnovare la casella PEC in quanto sostituisce al 100% la raccomandata A/R e con 20 euro l'anno avrai la possibilità di inviare infinite comunicazioni con valore legale, **la PEC è il futuro della comunicazione**.

**Dove posso scaricare la fattura?** Devi accedere nell'area clienti nella sezione > amministrazione > le mie fatture (consulta la guida)

**Hai bisogno di maggiori informazioni commerciali?** Contattaci subito scrivendo una mail all'indirizzo **info@soluzionipec.it**